# SafeSchools Training

## **\*\*Chrome and Firefox work best\***

To Access the Video Courses:

- 1. Go to: https://inside.stjohns.k12.fl.us/hr/safeschools/
- 2. Log In with your SJCSD credentials
- 3. Click on: Login to SafeSchools Training
- 4. Log In with your SJCSD credentials
- 5. Locate the icon in the left-hand side of the screen (when you move your cursor

Extra Training

over the icon, you will see:

6. Click the conto see the full menu of training categories

D

- 7. Click on the category you wish to access
- 8. Click on the Video Courses you wish to view
- 9. Click on Full Course
- 10. Click the Green button to Accept

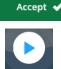

11. You may either click Start Course start course or you may complete each individual section

separately by clicking start 💓 for each section of the Course.

- 12. Watch the video all the way through- if you try to fast forward or end early, it will NOT give you credit. Each section of the course will need to be started by clicking start
- 13. Be sure to complete any Assessments associated with each Course in order to be awarded credit
- 14. Once you complete one Course, you can navigate back through the

Extra Training

button and start the next Course in the Module

- 15.Once you have completed a Module, print the Verification Form, complete the top portion with your information, and initial and date next to the Module you have completed
- 16.Once you have completed ALL Modules on the Verification Form, submit the form to the individual listed
- 17.It is not necessary, but please feel free to print your Certificates of Completion if you wish

The video courses available in Safeschools are organized in general categories. We have identified specific courses that apply to your area of work and have developed "Modules" comprised of multiple courses. Each Module is worth a specific number of inservice credits. Most of the courses in each Module are located in a single category on Safeschools; however, there may be a few that you will need to access from a different category (this will be noted).

As you complete the Modules below, please fill out the SafeSchools Verification Form and return it to the Executive Secretary or PD Contact (this individual will be noted on the Verification Form) in your Department. Credits will be entered on your Professional Development Transcript in BusinessPlus. For those who hold a valid Florida Teacher Certification, these credits will count towards your 5-Year Renewal.

### **Extended Day Personnel:**

Most video courses are located in the Social and Behavioral Category unless otherwise specified

#### Four Modules Available

Behavior Management Module- 1 Inservice Credit – courses located in Social and Behavioral Category

- Disruptive Student Behavior 35 minutes
- De-Escalation Strategies 23 minutes

Child Safety Module- 1 Inservice Credit- courses located in Social and Behavioral Category

- Playground Supervision 17 minutes
- Restraint and Seclusion 22 minutes
- Hazing Awareness and Prevention 19 minutes

#### Cultural Responsiveness Module- 1 Inservice Credit – courses located in Social and Behavioral Category

- Students Experiencing Homelessness: Awareness and Understanding 26 minutes
- Cultural Competence and Racial Bias 18 minutes
- Communication Styles and Skills 11 minutes

#### Health Module = 1 credit – courses located in Health Category

- Head Lice 10 minutes
- Diabetes Awareness 11 minutes
- Asthma Awareness 14 minutes
- Coronavirus Awareness 8 minutes
- Coronavirus: Preparing Your Household 9 minutes

#### **\*\***If you have any technological issues, please input a webticket.

### \*\*If you have issues logging in, please contact <u>Melinda Bogart or Valerie Etienne-Leveille in the Professional</u> <u>Development Department.</u>